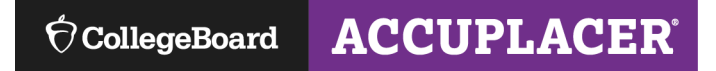

## **Steps for a Proctor to Administer ACCUPLACER with Standard Print Vouchers**

1. Log on to [https://accuplacer.org](https://accuplacer.org/). From the login screen, please enter the username and password provided to you to login as a Proctor Reporter or Proctor:

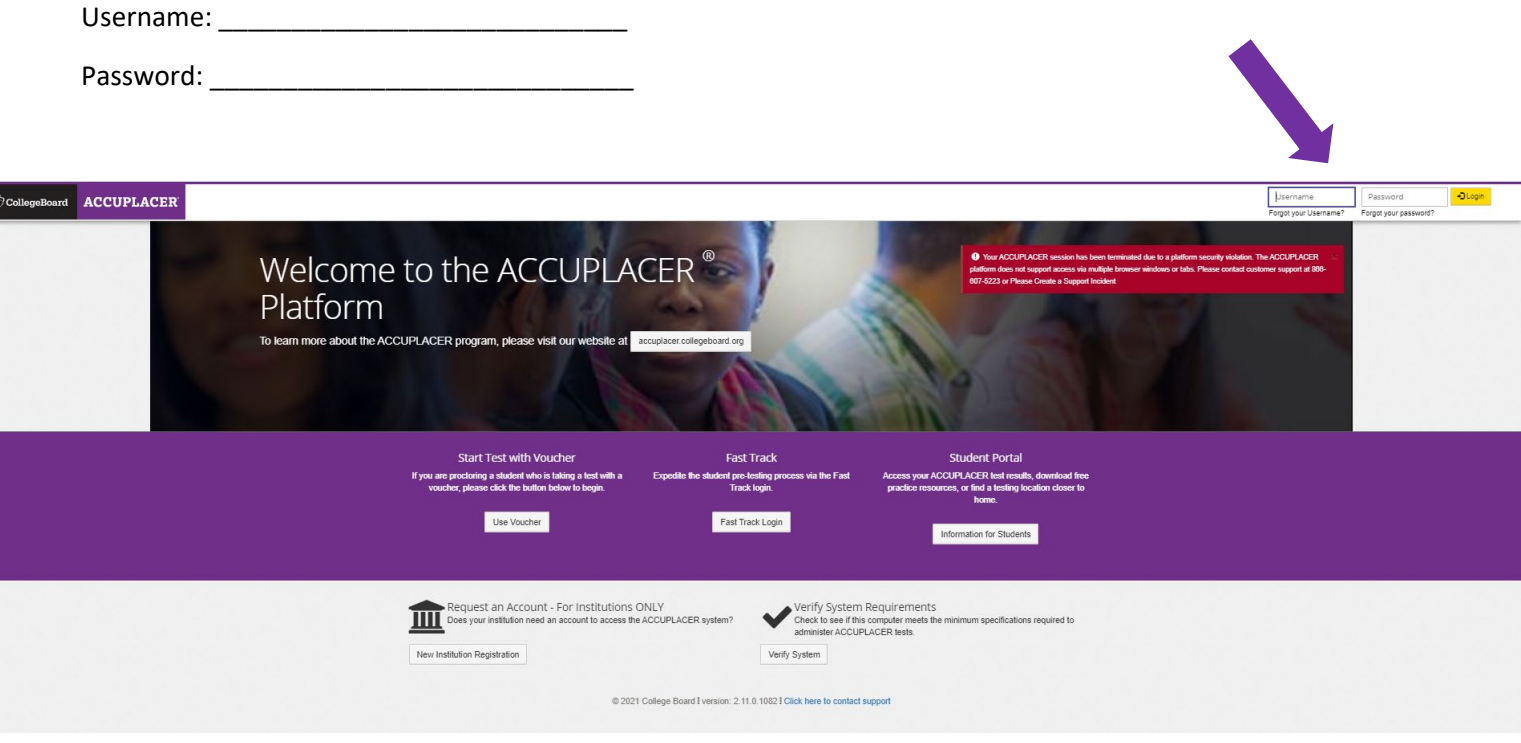

2. After logging on you may have a "What's New?" message pop up initially; please exit this screen. Click on "Dashboard Menu" (located on the Navigation Panel), click on "Test Center Management".

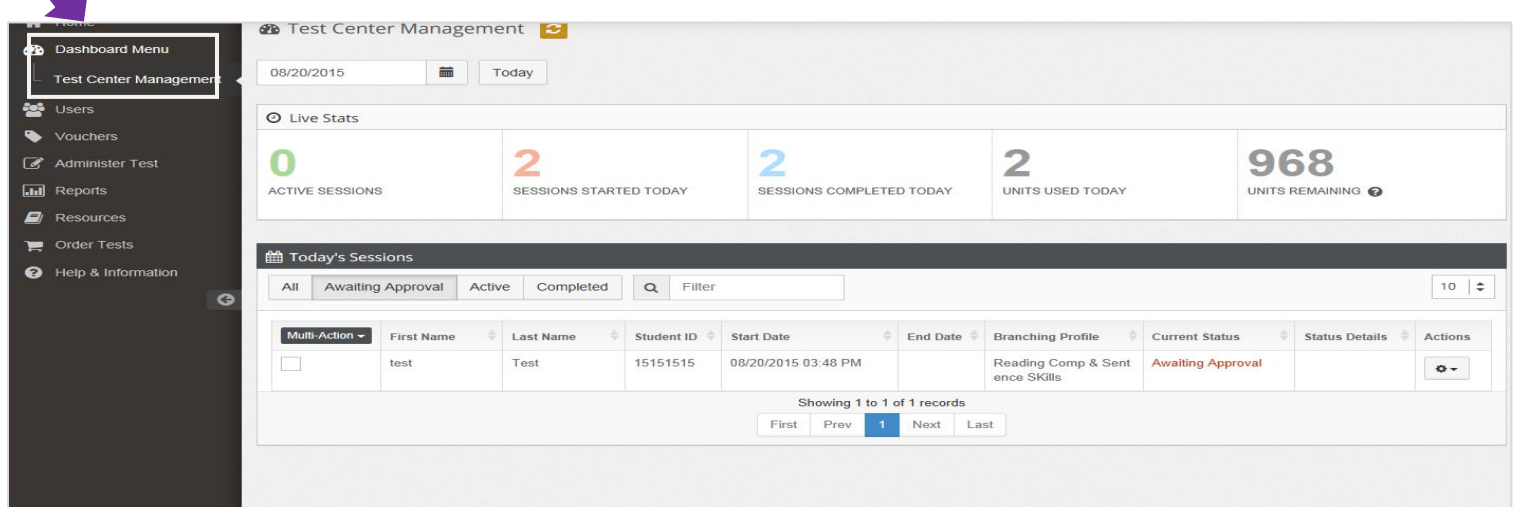

3. Click **'Awaiting Approval,'** click **'Multi-Action'** from the dropdown menu. Please make sure that the "Select All" box is checked, and then click **'Approve Request.'** Refresh the screen by clicking the refresh arrows indicated by the **green arrow**. Repeat this process until all students have been approved.

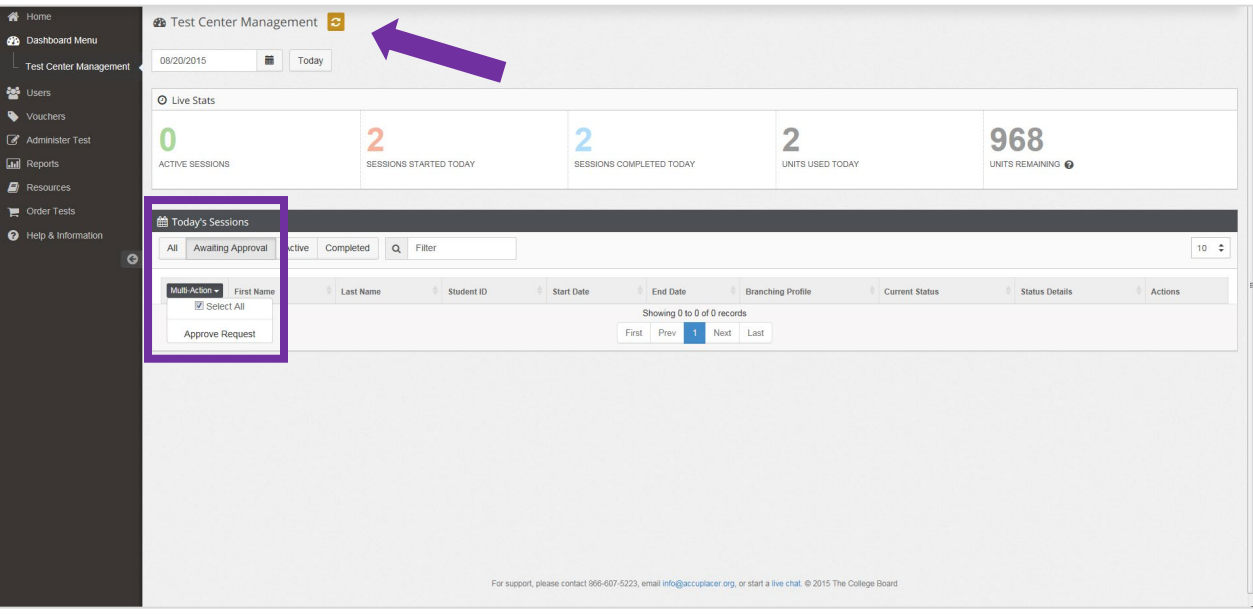